## Configurar Modelo do RACER para Rádios **CURWB**

## **Contents**

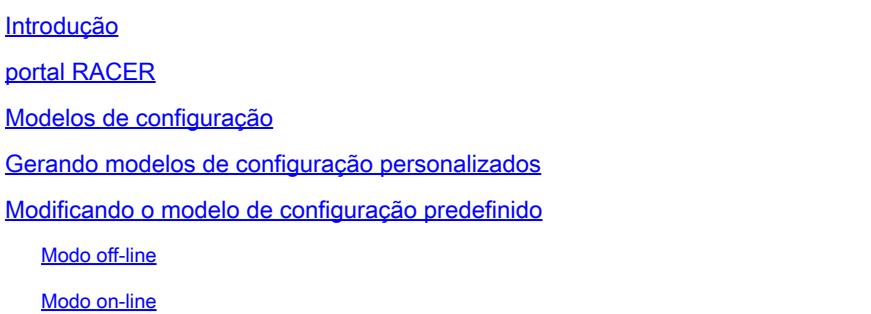

## Introdução

Este documento descreve o uso do portal RACER na criação de modelos de configuração para rádios Cisco Ultra-Reliable Wireless Backhaul (CURWB).

## portal RACER

O CURWB RACER é um servidor hospedado em nuvem centralizado que pode ser usado para provisionamento de todo o sistema CURWB, incluindo configuração, atualização de firmware e ativação de plug-in.

Ele permite que toda a configuração de rádio seja feita em um único painel e carregada nos rádios em tempo real ou off-line. O RACER suporta quase todas as opções de configuração (básica e avançada).

O RACER pode ser usado para criar modelos de configuração. Forneça ao modelo os valores de parâmetro necessários para criar configurações de rádio e aplicá-las a vários dispositivos CURWB do mesmo tipo.

As configurações criadas no RACER podem ser aplicadas ao rádio no modo on-line (se os dispositivos CURWB tiverem acesso à Internet) ou no modo off-line (se os dispositivos CURWB não tiverem acesso à Internet).

Ele foi projetado para replicar facilmente a configuração em vários rádios sem configurá-los manualmente.

Para configurar os rádios através do portal RACER usando modelos de configuração, há um requisito mínimo de versão de firmware:

Versão 2.3.0 ou posterior (FM10000 Gateways)

Versão 1.6.0 ou posterior (Gateways FM1000 e FM10000 Gen1)

Versão 1.2.7 ou posterior (rádios FM PONTE)

Versão 7.9 ou posterior (1200 VOLO para rádios Gen2)

Versão 7.5.2 (1200 VOLO para rádios Gen1)

Versão 8.6 ou posterior (todas as variantes 3200 e 4200)

Versão 9.4 ou posterior (todas as variantes 3500 e 4500)

## Modelos de configuração

Usar o RACER para configurar rádios ajuda a criar um processo simples e simplificado, economizando tempo, e ajuda a trocar rádios facilmente em caso de falha de rádio.

Quando vários rádios em uma configuração têm configurações semelhantes, um único modelo pode ser criado e aplicado aos rádios de uma só vez, e pequenos ajustes podem ser feitos posteriormente.

Uma configuração pode ser aplicada a qualquer dispositivo CURWB legado compatível com RACER usando dois métodos :

- 1. Criando e aplicando um modelo de configuração personalizado para o rádio.
- 2. Usando um modelo de configuração predefinido pela Cisco que pode ser modificado para necessidades específicas de implantação.

Para acessar o RACER, faça login no [website do portal de parceiros](https://partners.fluidmesh.com/home) e selecione RACER.

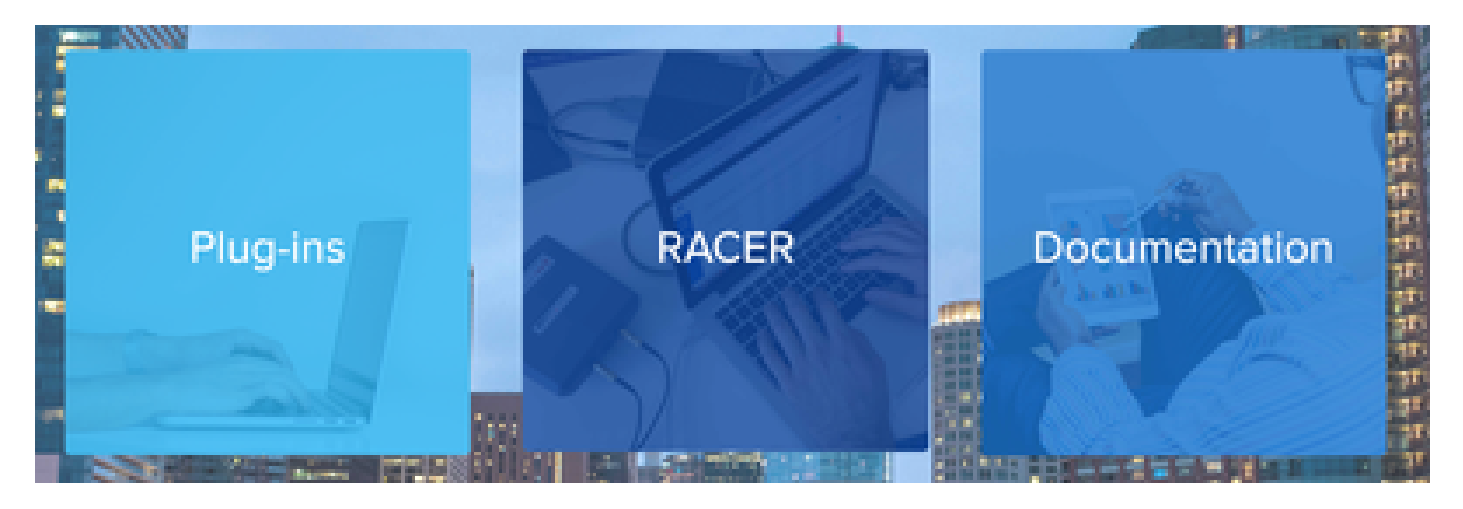

Depois de selecionar RACER, você pode navegar para a guia "Modelos de configuração" :

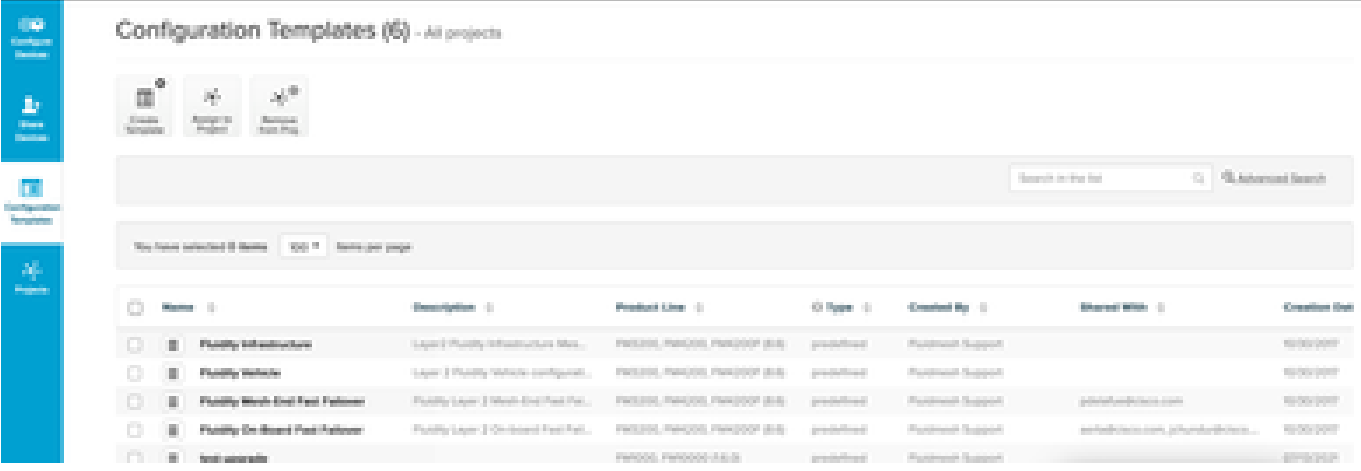

Neste momento, você pode ver os modelos de configuração predefinidos na tela. Você pode editá-los de acordo com suas necessidades de projeto.

### Gerando modelos de configuração personalizados

1. Clique em Criar modelo na parte superior da tela.

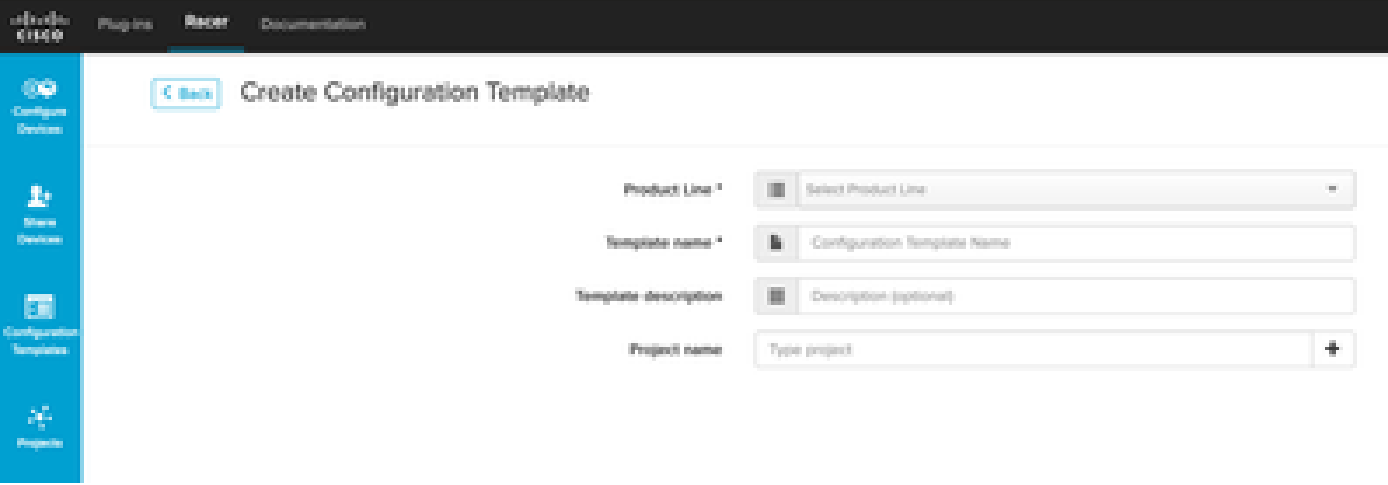

2. Selecione a Linha de produtos correta para criar o modelo de configuração e adicione um nome e uma descrição para o modelo. Também é uma boa prática agrupar os modelos de configuração nos projetos aos quais os rádios são adicionados.

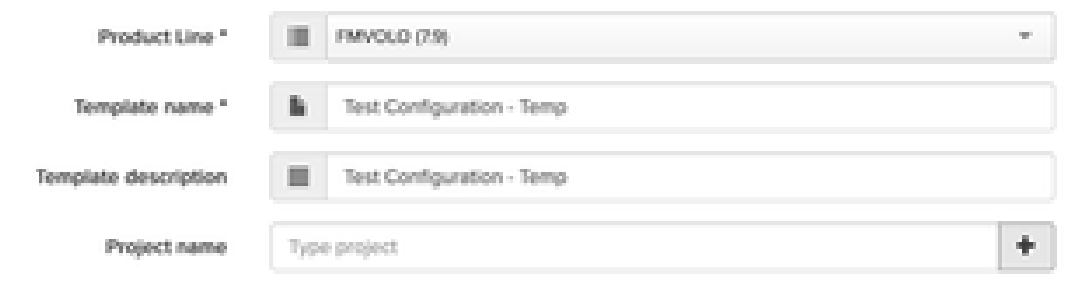

- 3. Este artigo aborda a criação de um modelo para FMVOLO com firmware 7.9 como exemplo.
- 4. Depois que o produto é selecionado, os campos de configuração associados são

#### preenchidos.

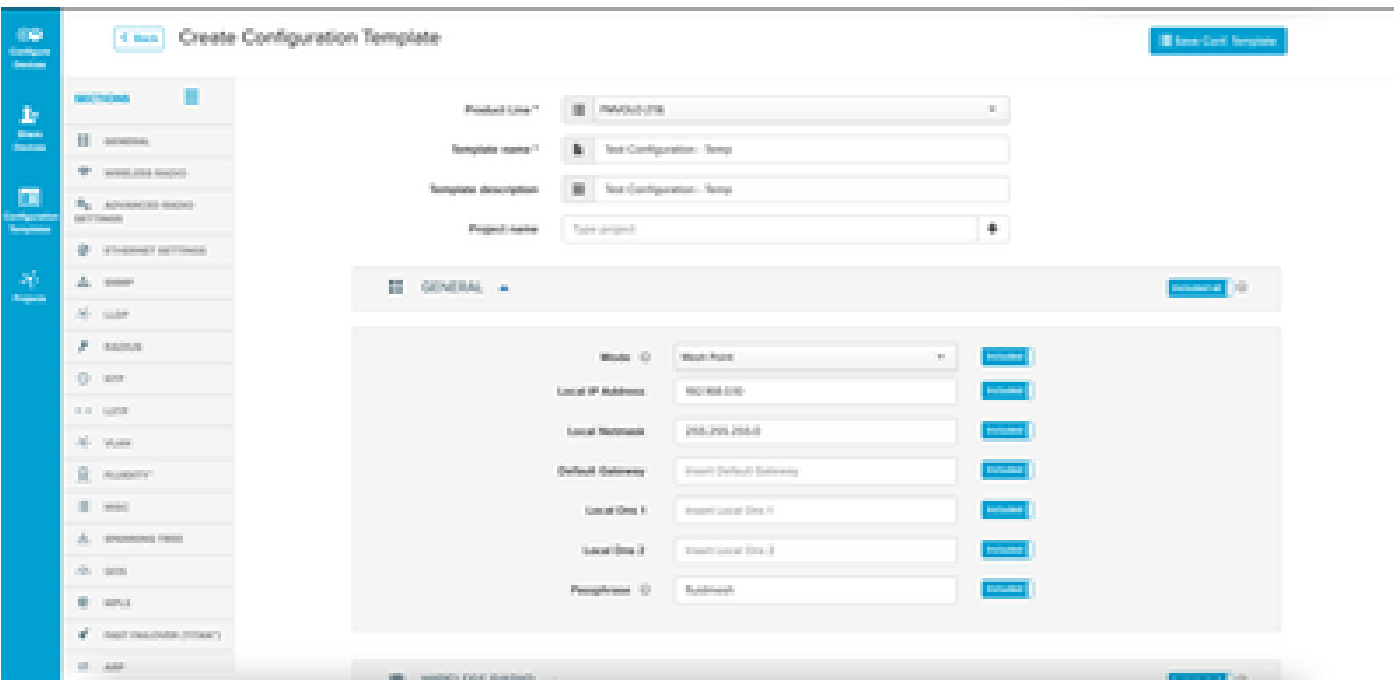

5. Os campos de configuração são agrupados com outros campos associados em diferentes Seções. Com base na sua necessidade, seções inteiras ou campos individuais podem ser incluídos/excluídos.

Por exemplo, se você quiser que seus rádios não tenham o endereço IP editado quando o modelo de configuração for aplicado, o campo Endereço IP local poderá ser Excluído. Por padrão, todas as seções são Incluídas.

- Em seguida, você pode navegar individualmente por diferentes seções para adicionar o 6. modelo necessário.
- 7. Quando o modelo de configuração estiver pronto, clique em Save Conf. Modelo na parte superior direita da tela para salvá-lo.

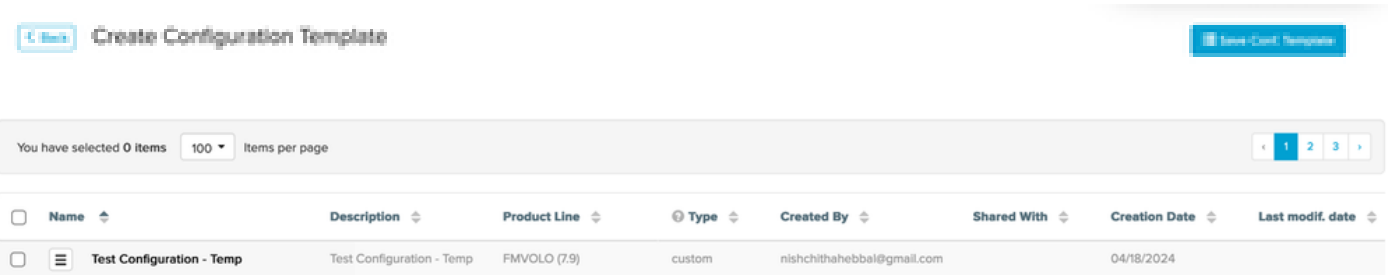

- 8. Verifique o modelo listado na guia Modelos de configuração.
- 9. Você também pode compartilhar os Modelos de configuração com outros membros da sua equipe. Selecione os modelos de configuração que deseja compartilhar e clique no botão Share Template na parte inferior da tela para compartilhar. Você também pode selecionar privilégios de usuário para permitir o acesso Somente leitura ou o acesso Modificar e Salvar.

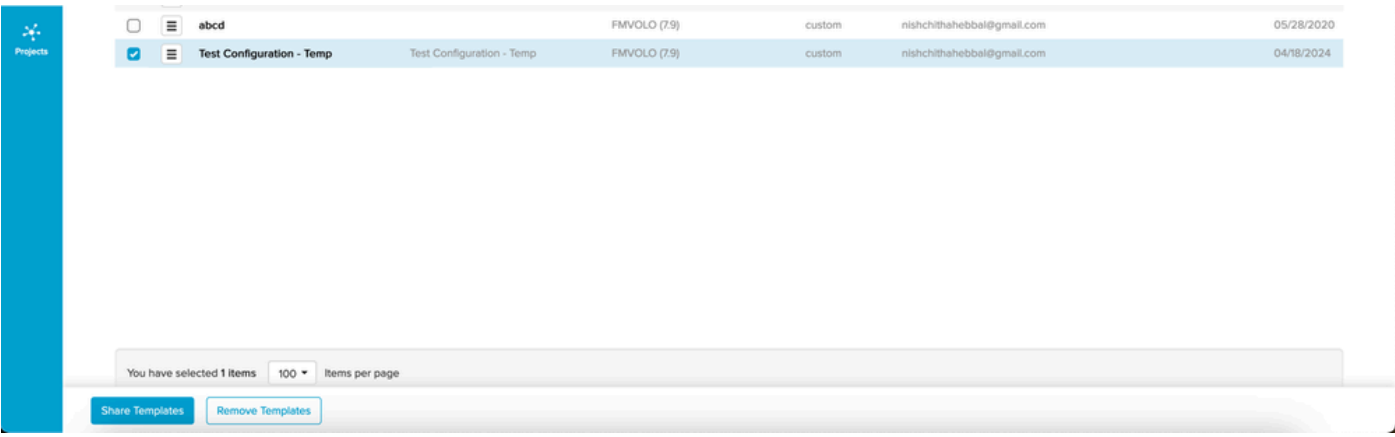

## Modificando o modelo de configuração predefinido

Se você quiser usar qualquer um dos modelos de configuração predefinidos já disponíveis, é aconselhável duplicá-los primeiro. Esses modelos de configuração predefinidos destinam-se a cenários comuns específicos, mas podem ser modificados de acordo com a necessidade.

Clique no ícone suspenso ao lado do modelo de configuração e selecione Duplicar modelo para criar uma cópia.

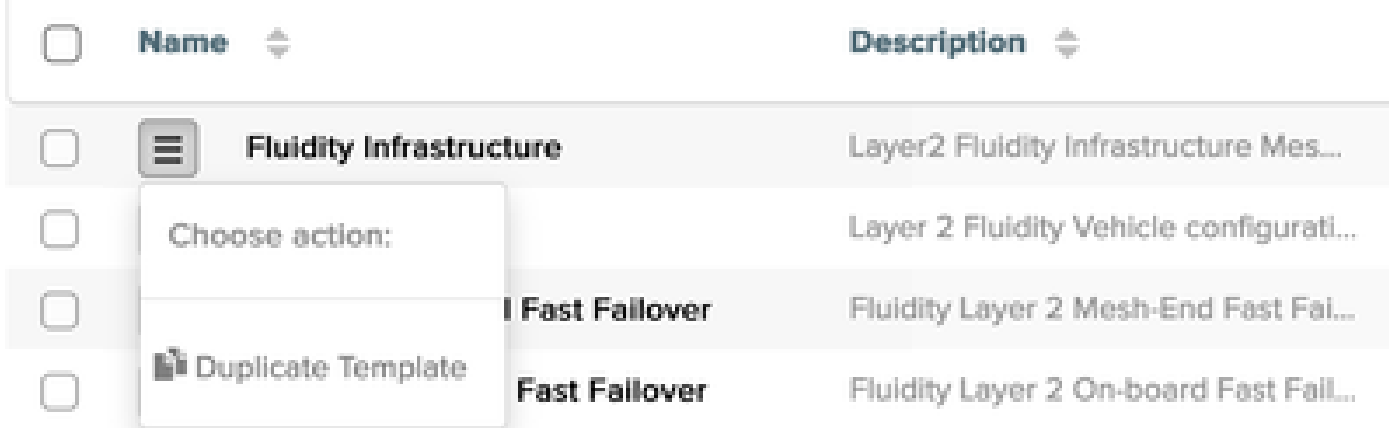

Você pode salvar a duplicata e editar os campos conforme necessário.

#### Modo off-line

Depois que um modelo de configuração for salvo, ele poderá ser aplicado a rádios da mesma linha de produtos que já estejam atribuídos à sua conta.

Isso pode ser feito na guia Configurar dispositivos em RACER.

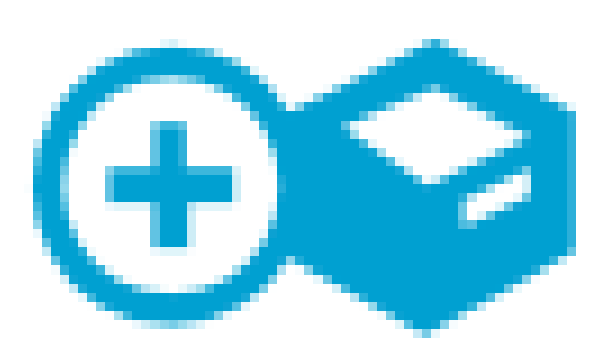

# Configure **Devices**

) ao lado dele. Depois que todos os campos forem alterados de acordo com o seu requisito, clique em Salvar na parte inferior para salvar as alterações.

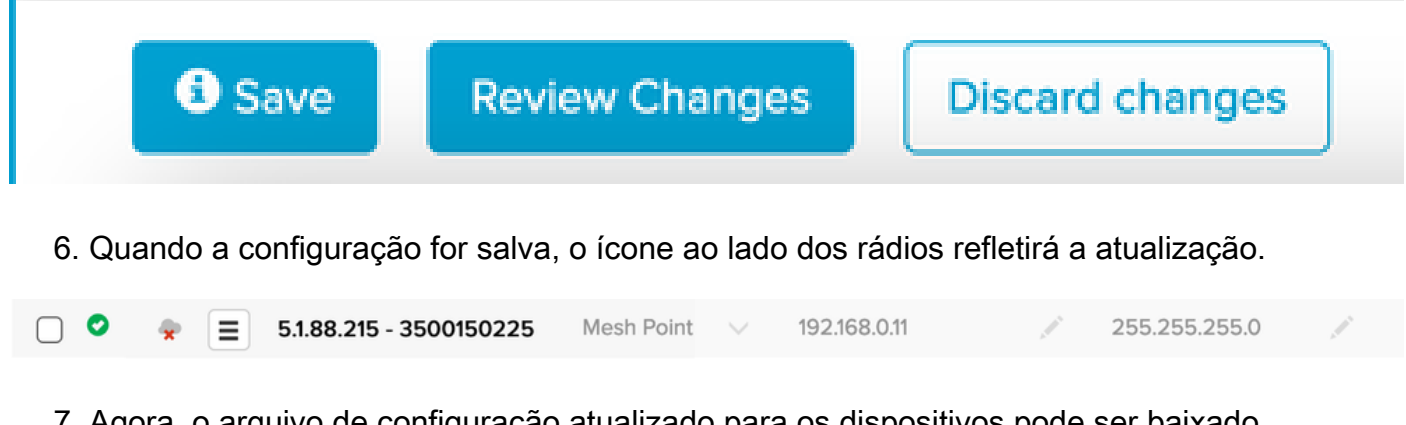

7. Agora, o arquivo de configuração atualizado para os dispositivos pode ser baixado localmente, selecionando os rádios e clicando em Download Seleted na parte superior.

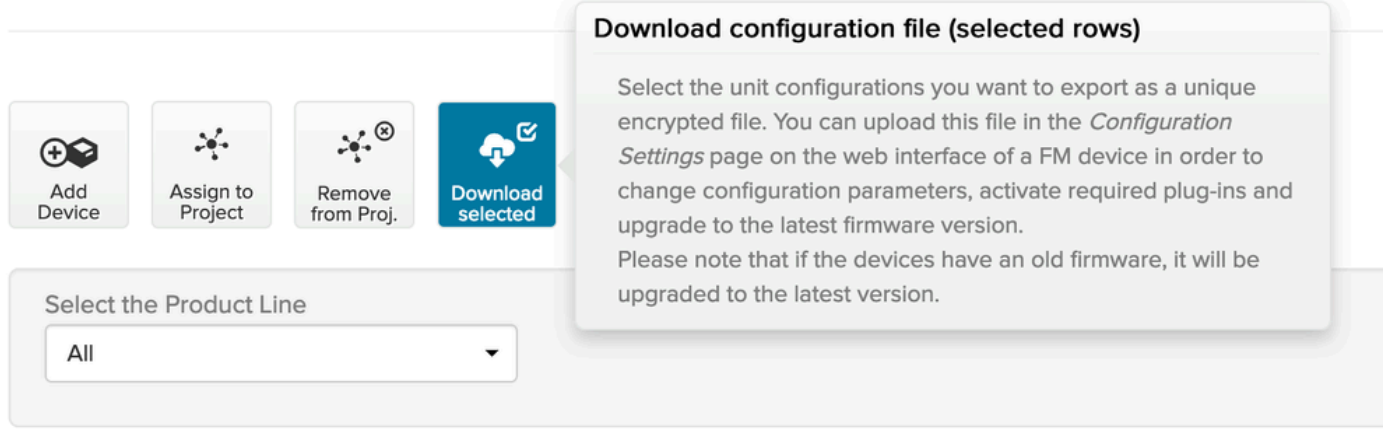

8. Isso cria um arquivo de extensão .fmconf. Se vários dispositivos foram selecionados, o mesmo arquivo pode ser carregado para todos os dispositivos selecionados. O arquivo pode ser carregado localmente para rádios a partir da guia RACER na GUI.

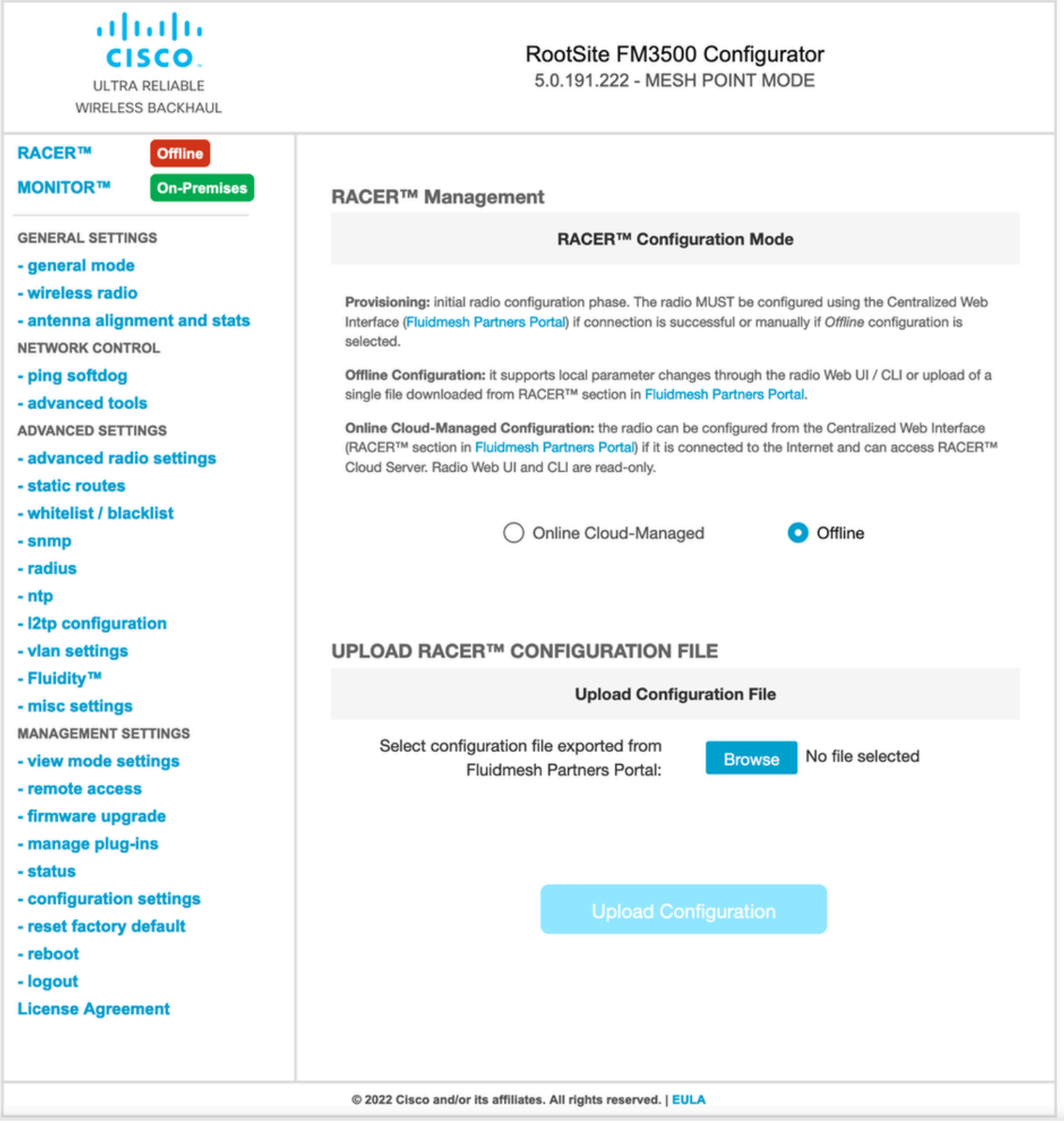

#### Modo on-line

- 1. Se você estiver usando o modo RACER Online, as etapas serão as mesmas para criar e aplicar os modelos de configuração.
- 2. Depois que a configuração for aplicada, se o dispositivo tiver acesso à Internet e estiver conectado ao RACER, a configuração poderá ser aplicada clicando no ícone Aplicar ao lado do rádio.

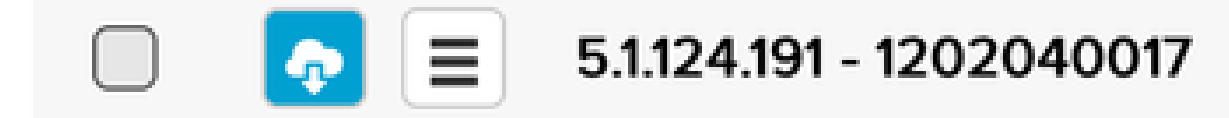

Isso atualiza automaticamente a configuração no rádio e o rádio é reinicializado e pode ser 3. acessado na configuração atualizada.

#### Sobre esta tradução

A Cisco traduziu este documento com a ajuda de tecnologias de tradução automática e humana para oferecer conteúdo de suporte aos seus usuários no seu próprio idioma, independentemente da localização.

Observe que mesmo a melhor tradução automática não será tão precisa quanto as realizadas por um tradutor profissional.

A Cisco Systems, Inc. não se responsabiliza pela precisão destas traduções e recomenda que o documento original em inglês (link fornecido) seja sempre consultado.